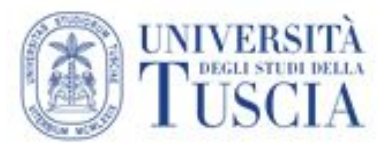

## **Strumenti per didattica uso dell'applicazione MEET della SUITE di Google**

## **VIDEODIDATTICA E REGISTRAZIONE AUDIO-VIDEO DELLE LEZIONI**

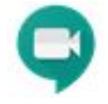

## **PREREQUISITI**

Al fine di poter effettuare le operazioni descritte nella presente guida occorre disporre di **un computer equipaggiato con Webcam, microfono e connessione** a internet di buona qualità.

La procedura è stata testata e verificata con un browser Mozilla Firefox aggiornato all'ultima versione.

Le funzionalità descritte si basano sull'applicazione "**Meet**" della Suite Google, **in dotazione ad ogni docente del nostro Ateneo.**

Per accedere alla piattaforma occorre **utilizzare come nome utente e password quelle della posta elettronica UNITUS**.

Per l'allestimento della propria postazione e la verifica dei prerequisiti e del possesso delle credenziali si potrà far riferimento al referente informatico di Dipartimento competente.

### **DESCRIZIONE**

La *videolezione* è uno strumento multimediale che offre la possibilità di presentare contenuti attraverso audio e/o video nel quale è possibile altresì condividere il proprio schermo (ad. es. per mostrare una presentazione PowerPoint, Google Presentazioni, Prezi, etc).

Sebbene durante la videolezione sia possibile interagire testualmente e/o in maniera audiovisiva con i partecipanti in tempo reale, è **caldamente consigliato utilizzare questo strumento unicamente per registrare la lezione e, solo successivamente, renderla disponibile agli studenti** mediante un link da pubblicare sul proprio spazio Moodle. Tale raccomandazione è dettata dal fatto che occorrerebbe invitare preventivamente alla lezione tutti i partecipanti tramite una mail.

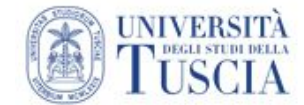

# **STRUZIONI OPERATIVE**

1. Accedere all'indirizzo **[www.unitus.it/meet](http://www.unitus.it/meet)** e autenticarsi, cliccando su *Accedi*, con le credenziali di posta elettronica UNITUS;

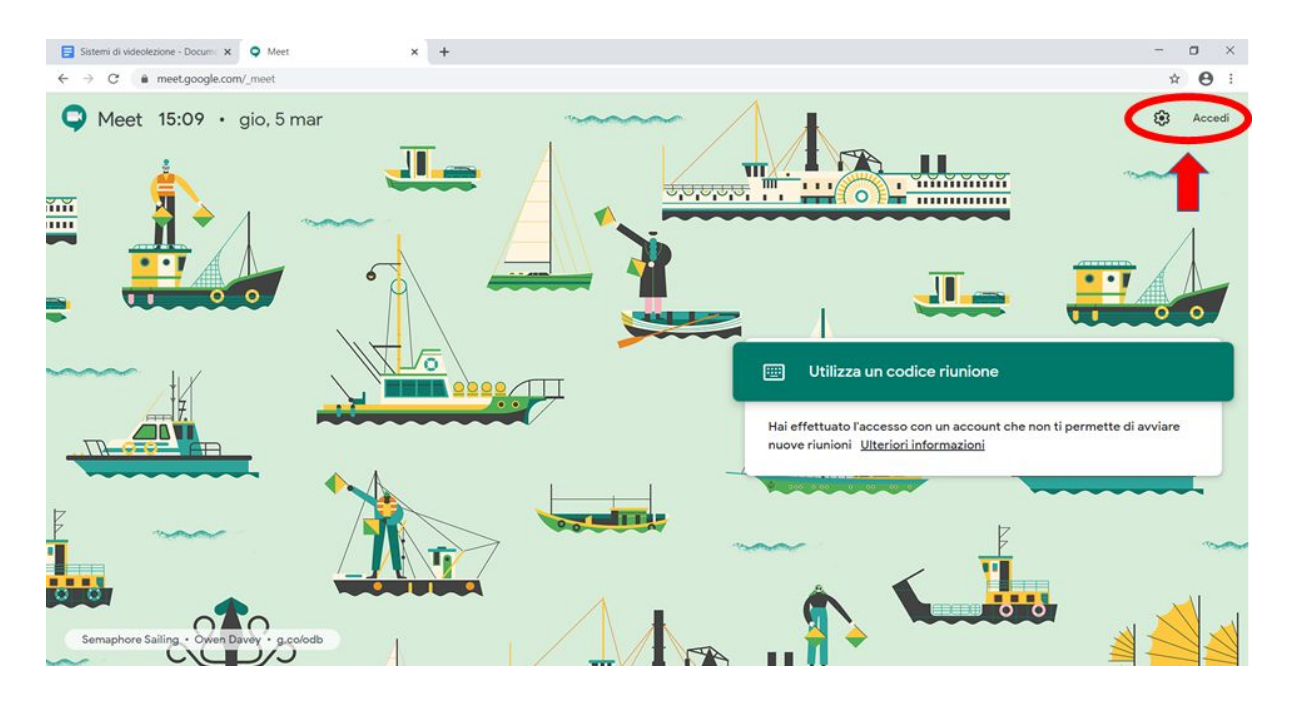

2. Fare click su "partecipa a una riunione o avviala" e dare il nome alla lezione/riunione. Attenzione il nome della lezione/riunione deve essere **"univoco"** (e non deve contenere caratteri speciali o punteggiatura) altrimenti, se per esempio un altro utente pone lo stesso titolo es.: "lezione 1" o "Esercitazione" etc., nello stesso arco temporale della registrazione, potrebbe vedersi inserito nella medesima lezione/registrazione come altro partecipante inficiando di fatto la registrazione stessa.

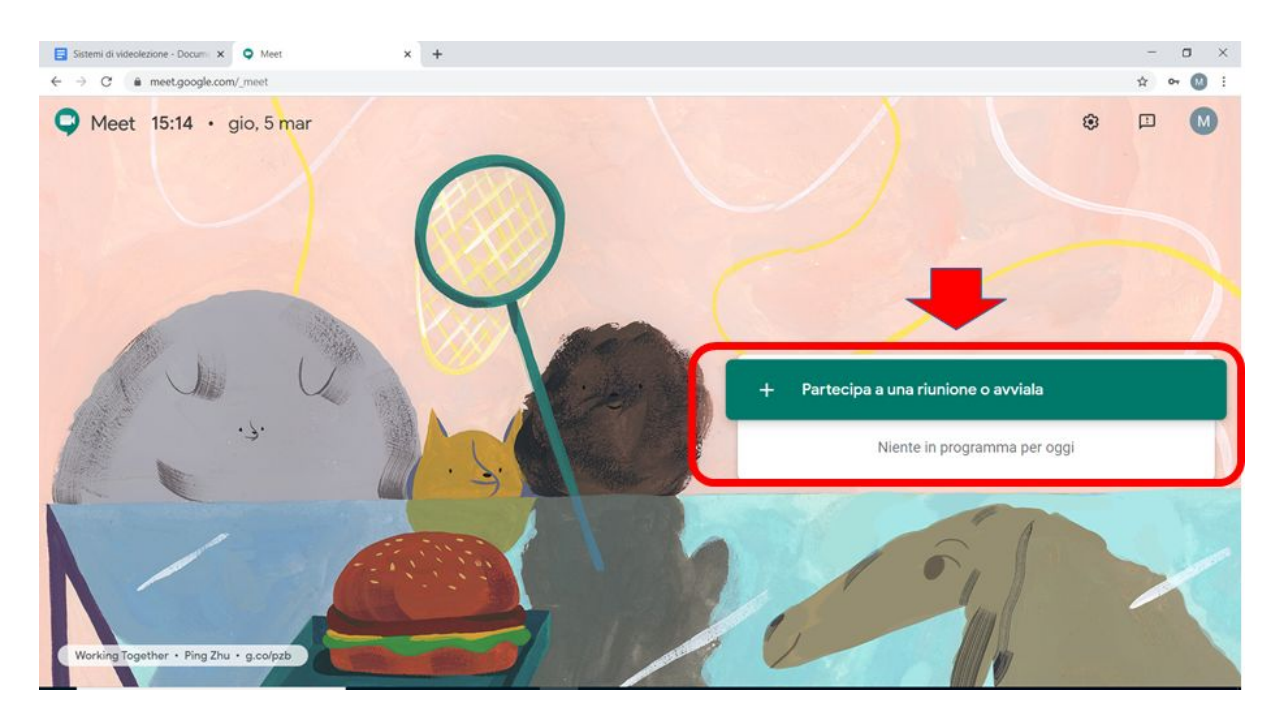

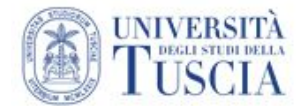

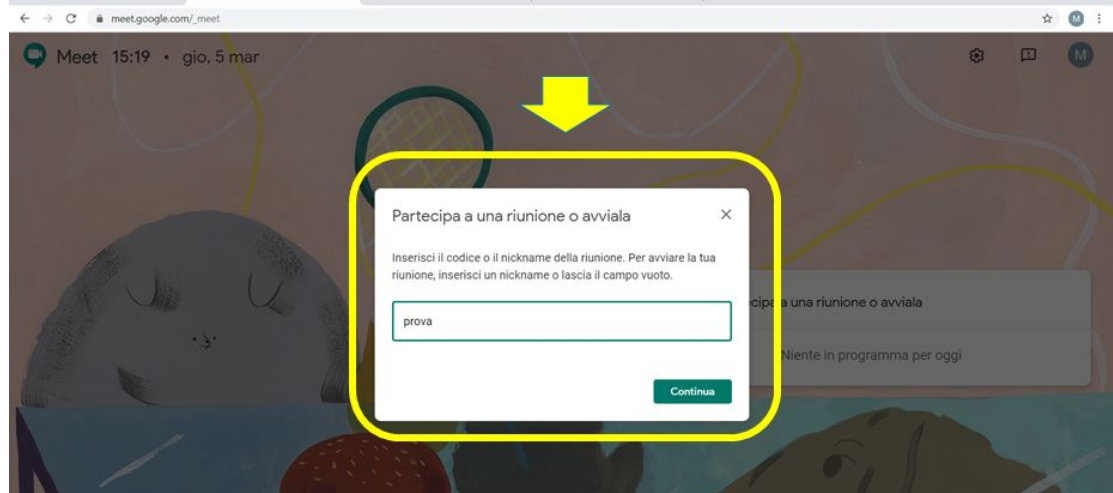

3. Consentire al browser di accedere alla webcam e al microfono

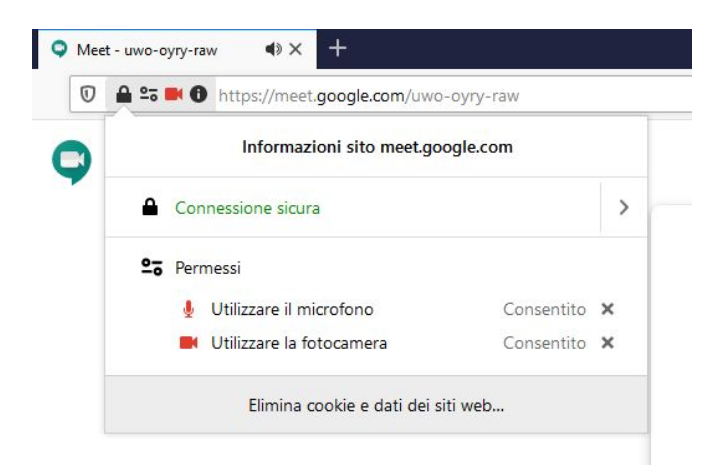

4. Fare click su "**Partecipa alla riunione"** e NON su "Presenta una riunione"

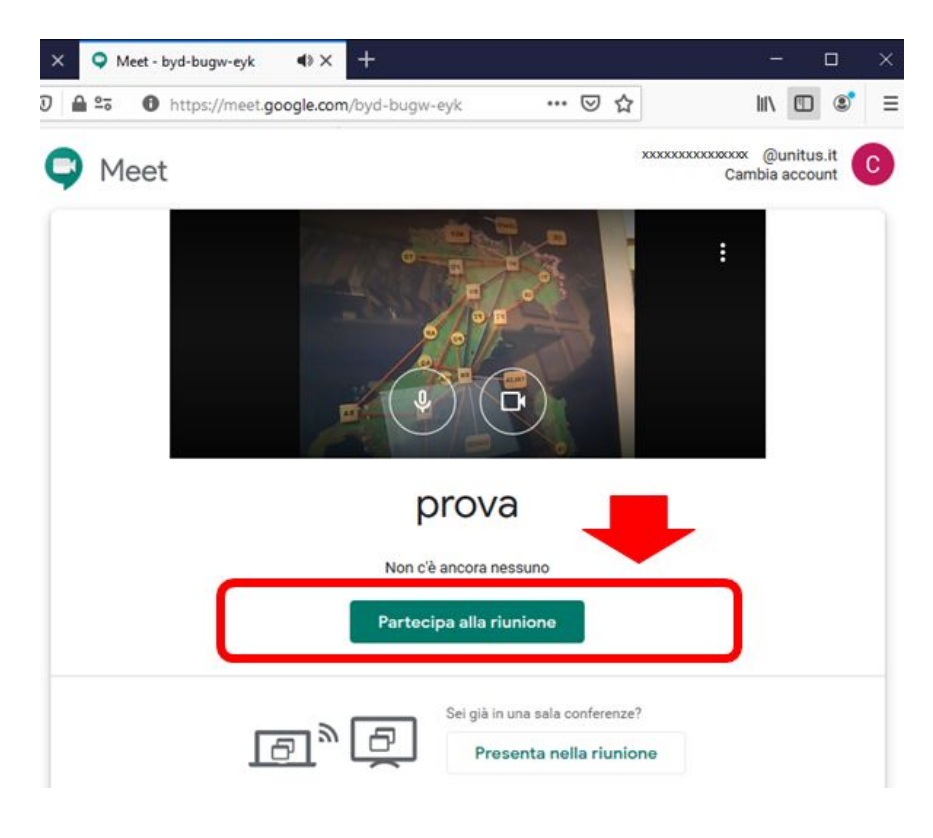

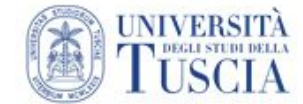

5. Da questo momento sarebbe possibile invitare gli studenti a partecipare in diretta alla videolezione condividendo il link proposto e **accettandone l'ingresso** (uno per uno sconsigliato)

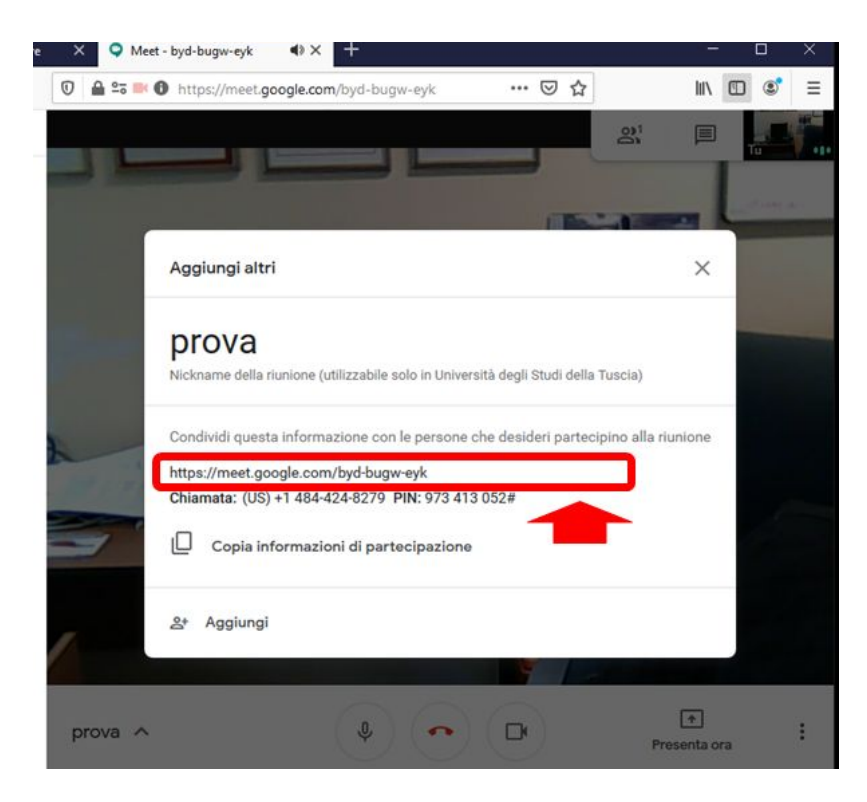

6. Ora occorre cliccare su "registra riunione" (\*)

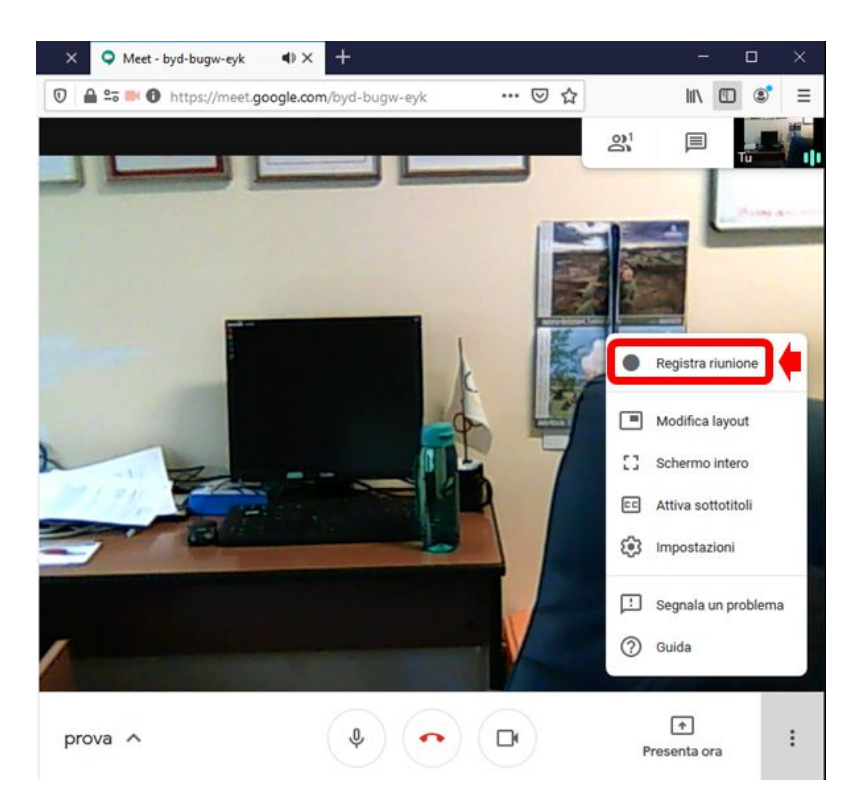

(\*) si precisa che la funzionalità di registrazione delle videolezioni è stata messa a disposizione da Google per far fronte all'emergenza Coronavirus e *rimarrà attiva fino al 1 luglio [prossimo](https://www.istruzione.it/coronavirus/didattica-a-distanza_google-education.html)*

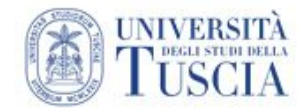

7. Da questo momento in poi è possibile articolare liberamente la lezione condividendo anche i contenuti presenti sul proprio schermo (consentire eventuali richieste di condivisione)

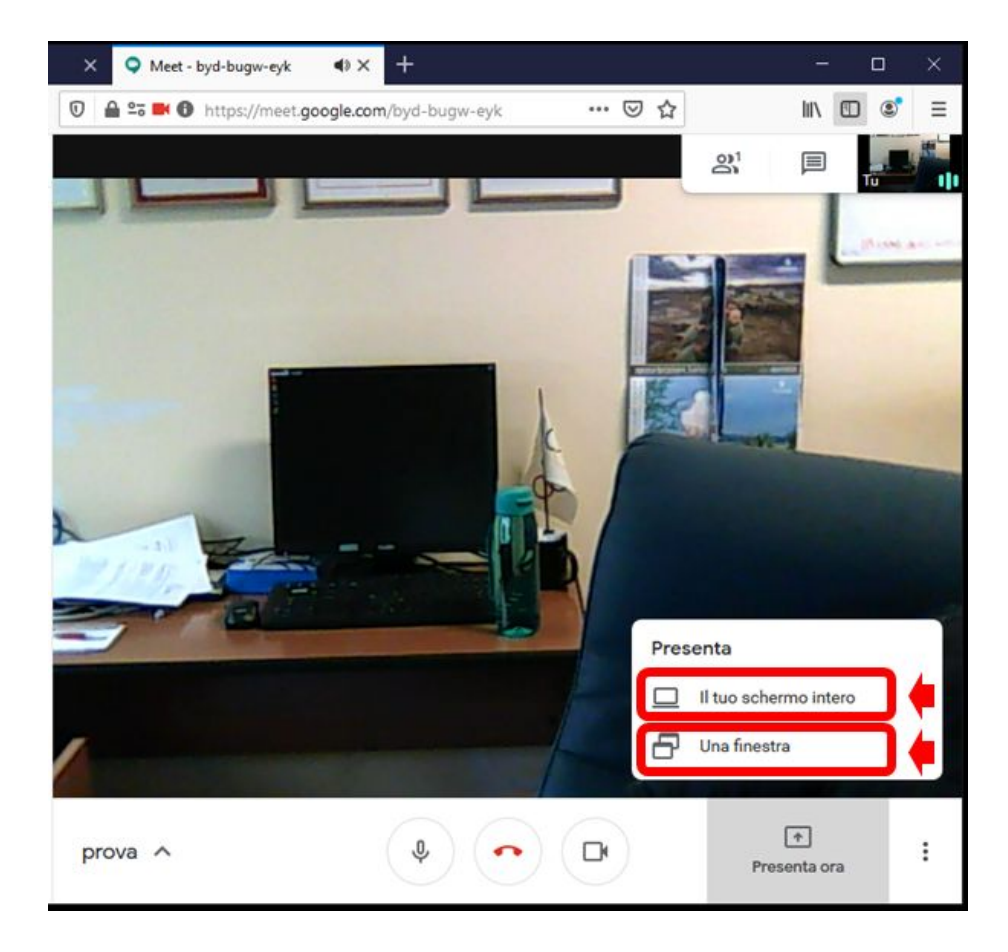

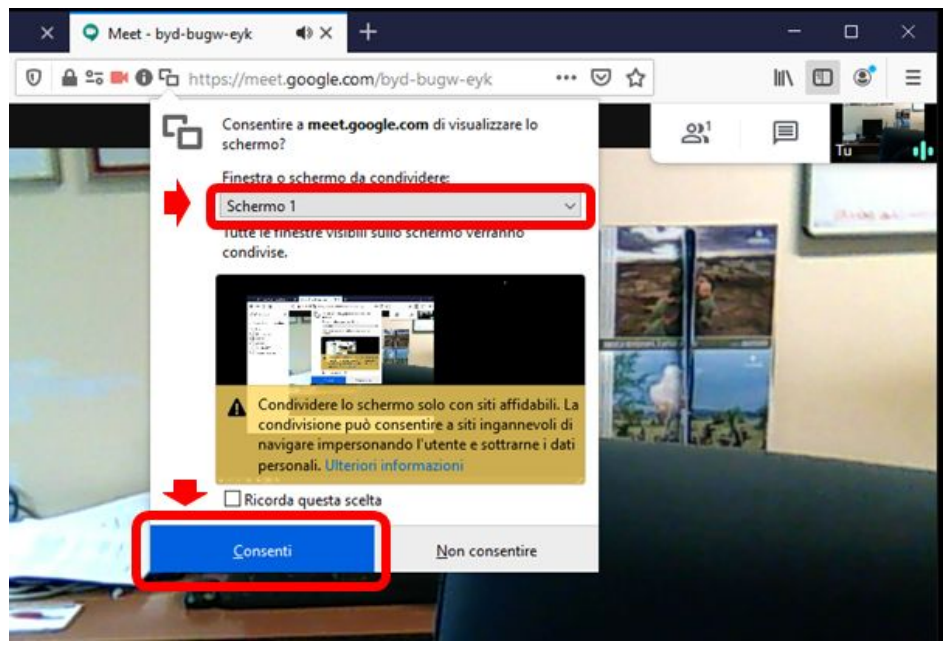

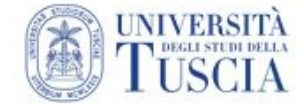

8. Alla fine della lezione cliccare su "abbandona la chiamata"

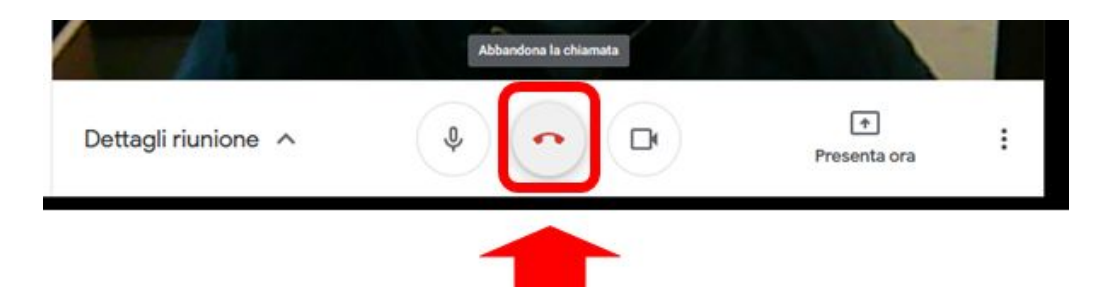

9. Al termine di questa operazione arriverà una e-mail con il link relativo al video appena registrato il cui collegamento potrà essere incollato all'interno dello spazio moodle del docente. Il tempo necessario affinché arrivi la mail proporzionale alla durata della lezione (l'attesa può essere di vari minuti);

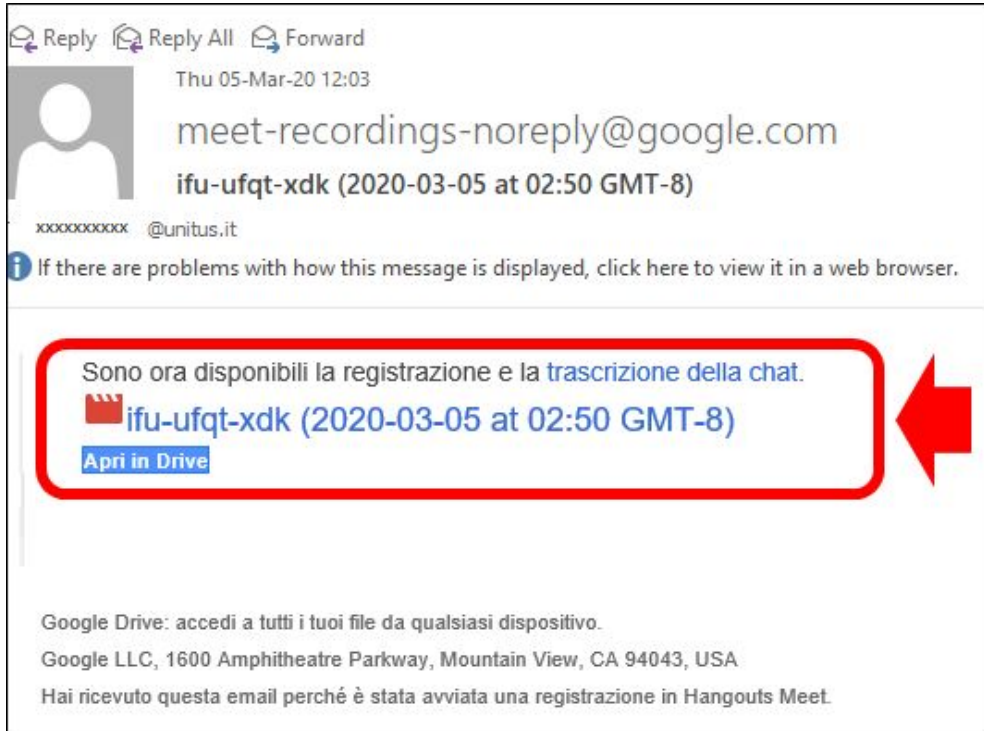

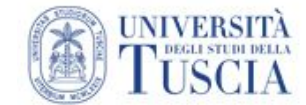

- 10.**L'ultimo passaggio per consentire agli studenti di accedere al video è relativo alla modifica della visibilità dello stesso accedendo a Google Drive**
	- a. accedere a Google Drive con le credenziali della posta elettronica

<https://drive.google.com/drive/u/0/my-drive>

b. fare click con il tasto destro sulla cartella che contiene le lezioni (tipicamente chiamata "meeting recording") e cliccare su "condividi"

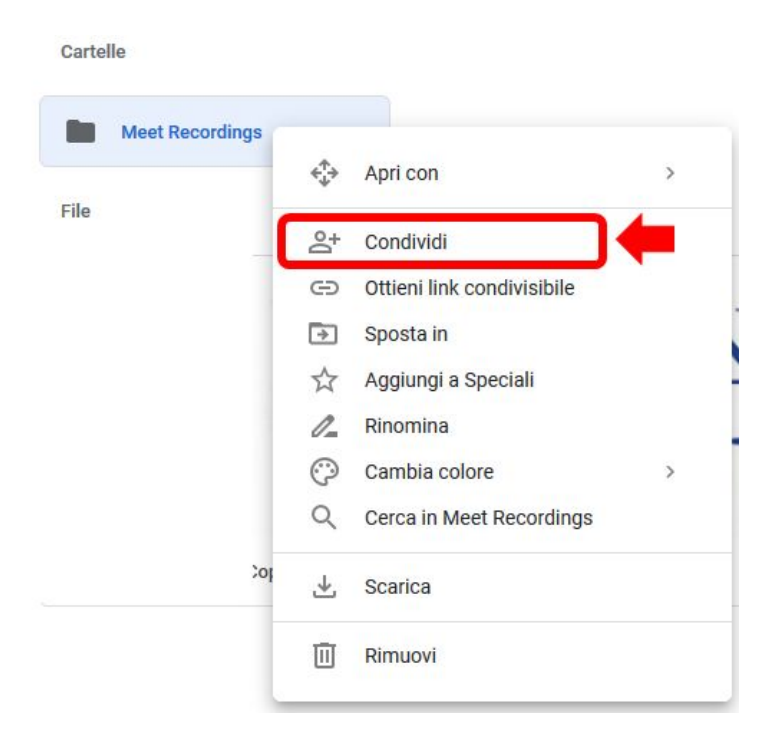

c. cliccare su avanzate

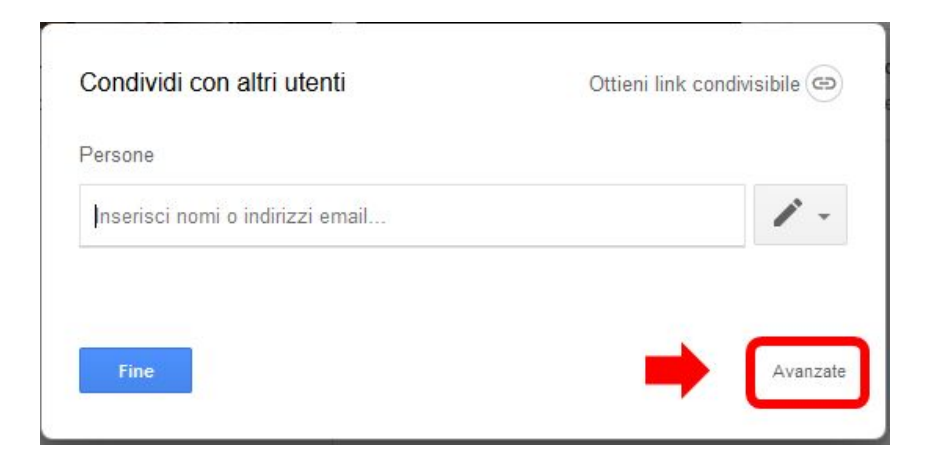

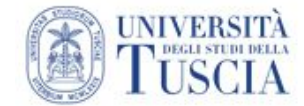

d. cliccare su "cambia"

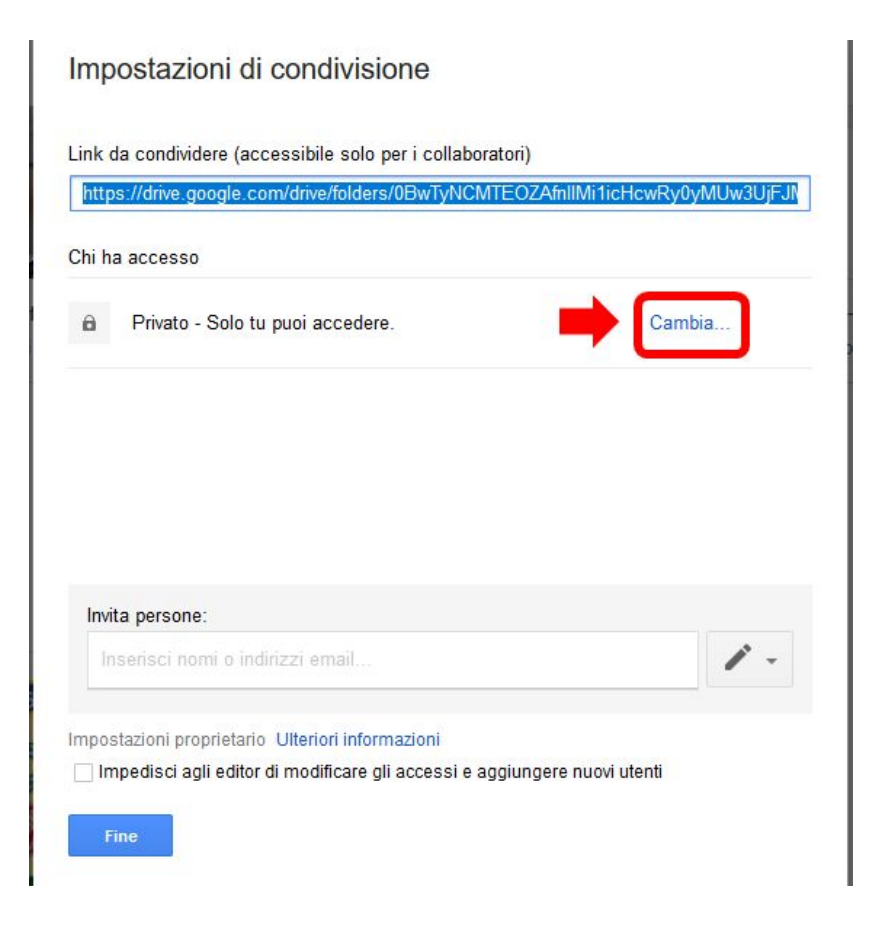

e. selezionare **"attivo - chiunque abbia il link"** (questo comporta l'accesso a chiunque disponga del collegamento) e cliccare su "salva"

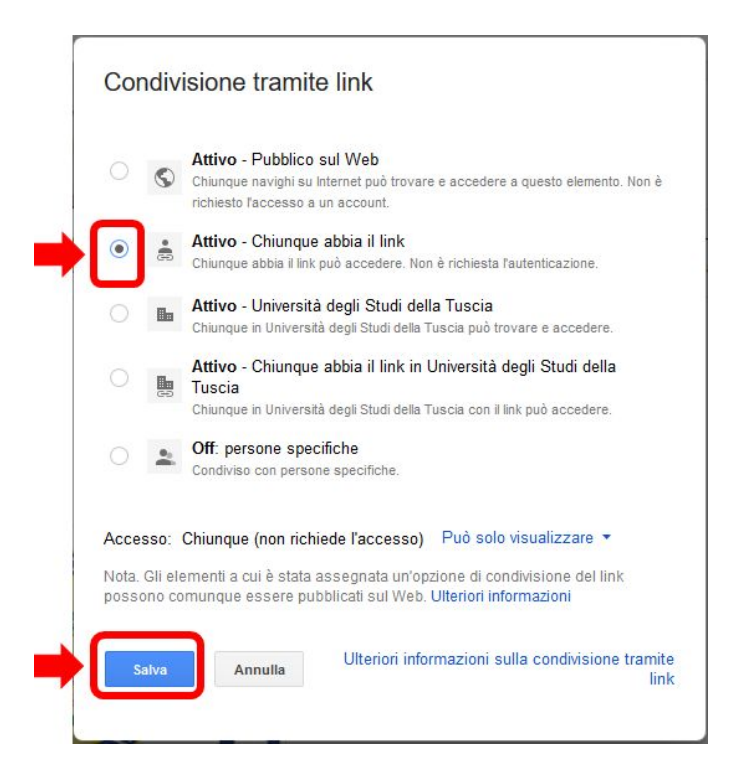

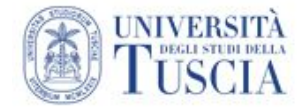

- 11.**Per ulteriori informazioni e approfondimenti si riportano i collegamenti le guide ufficiali relative a Meet e Google Drive**
	- <https://support.google.com/meet/?hl=it#topic=7306097>
	- <https://support.google.com/drive/?hl=it#topic=14940>